## KPMG

# 2021 Home Care Cost Report July outreach session

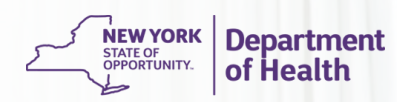

July 21, 2022

## Outreach session protocols

## **Protocols**

- Please note that participants will be on mute for the duration of the session.
- If you have questions during the presentation, please enter them via the Q&A feature in WebEx during the designated question periods throughout the presentation. DOH and KPMG will either answer the questions during this session or add the question and response to the list of FAQs, if applicable.
- Note that questions should be limited to Home Care Cost Report matters only.

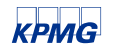

## Agenda

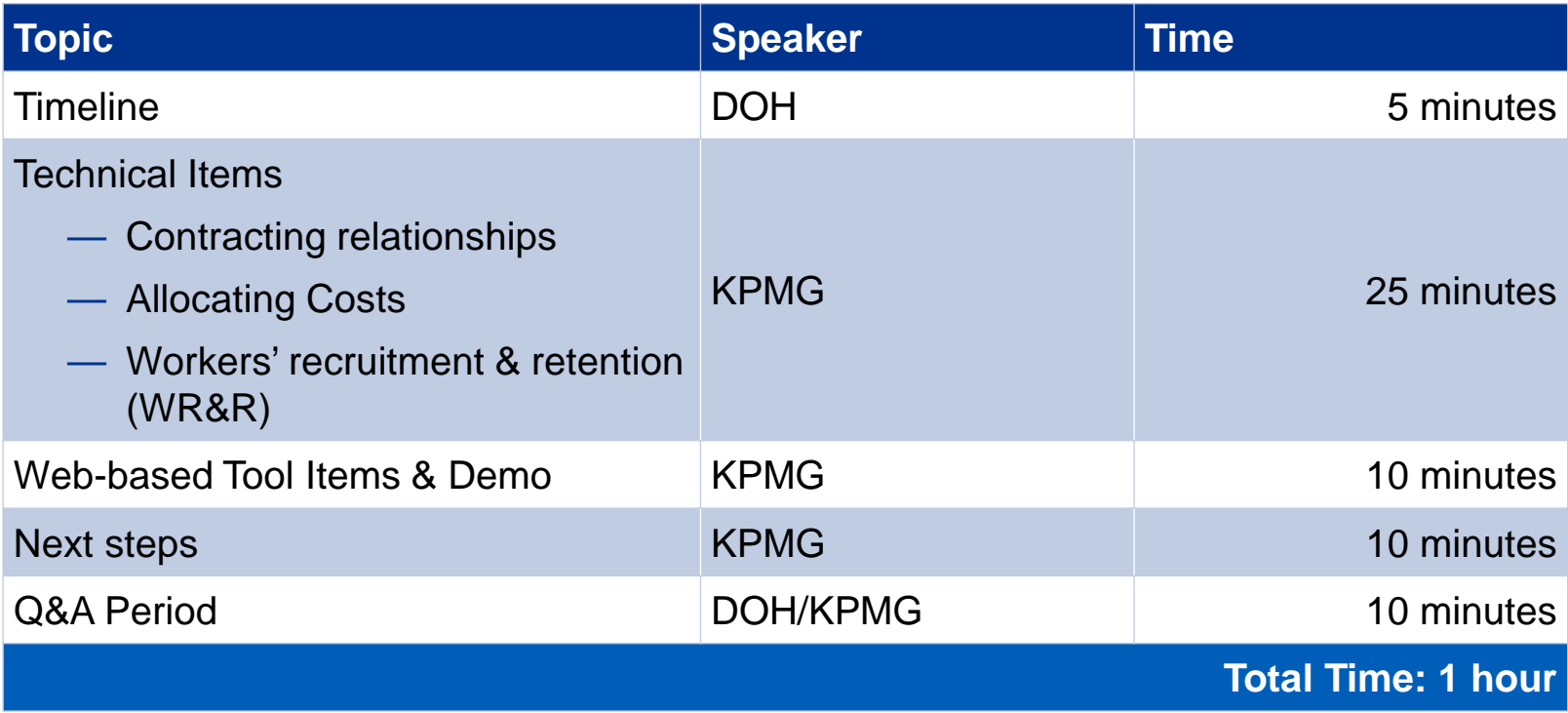

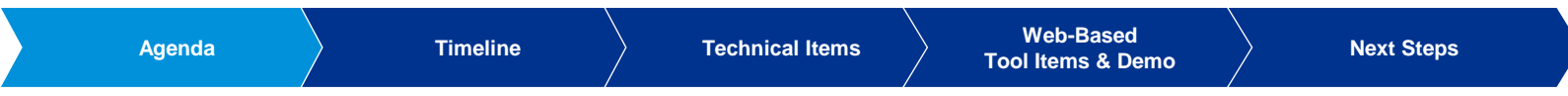

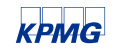

## **Timeline**

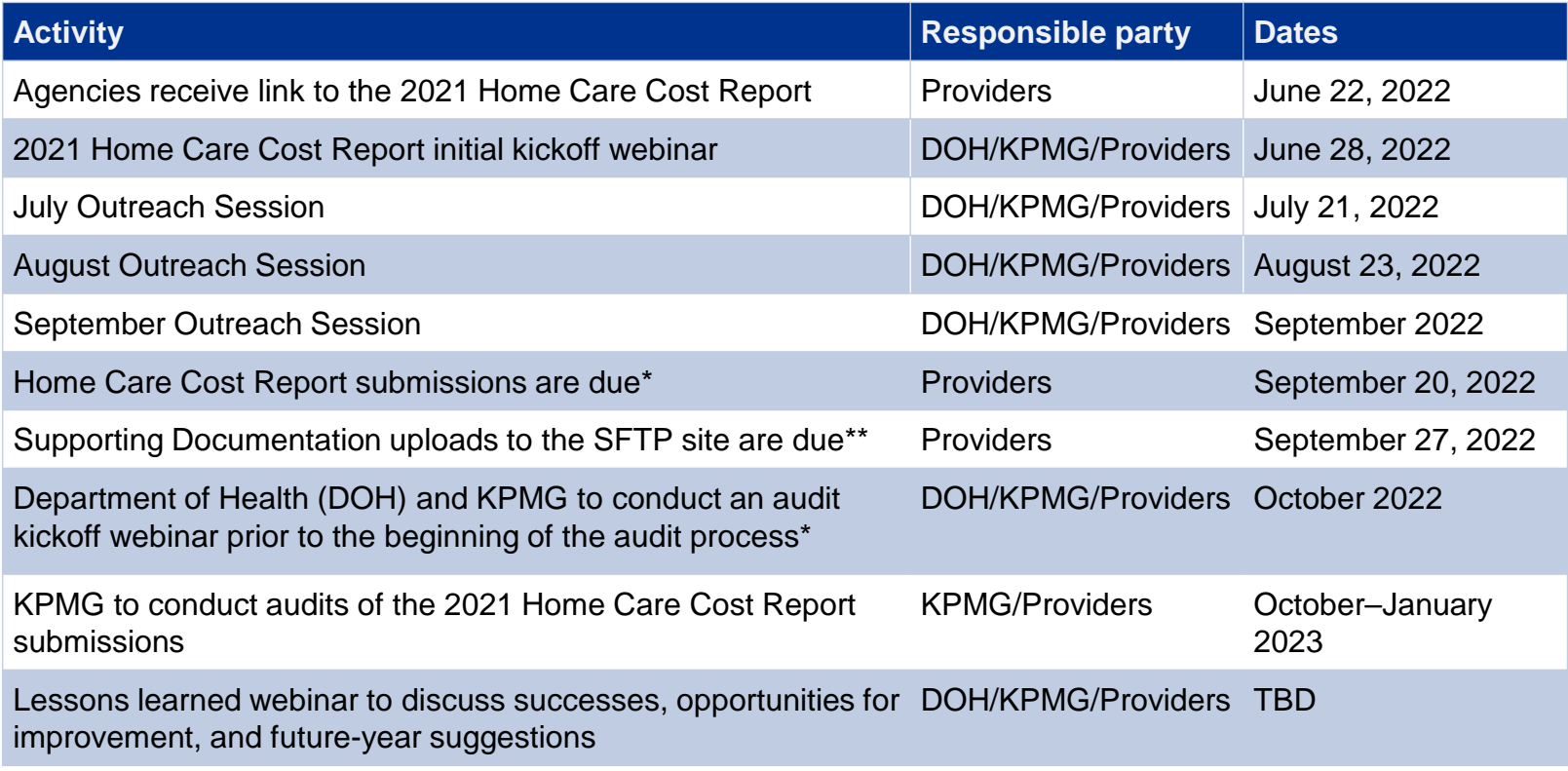

\*The cost report submission and audit period has been moved up to better align with the rate-setting timeline and will continue to move up in future cost report years.

\*\*Supporting documentation is required to be submitted within 7 days of your cost report submissions, or no later than September 27,2022.

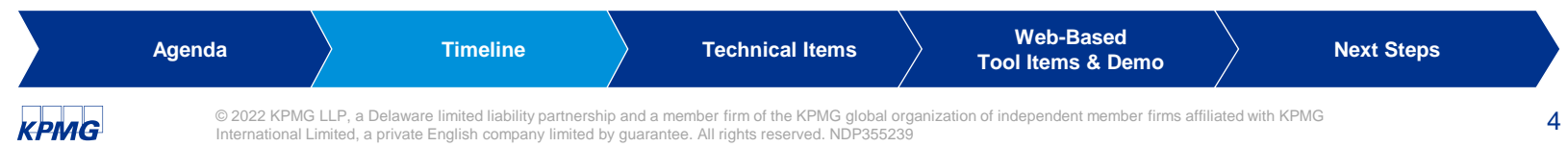

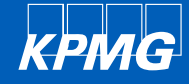

# Technical items

## Contracting relationships **Cost reporting on Schedule 3**

## **Reporting contracting service expenses**

- Many agencies have contracting relationships with other agencies for the delivery of *direct care services*. For example, a CHHA might contract out home health aide services to a LHCSA.
	- Only one agency will be directly reimbursed for its costs by Medicaid, which is the agency contracting out the direct care service. Therefore, it is important that direct care contracting service expenses are reported properly on Schedule 3, which is the Schedule used to capture all of the agency's costs.
- To properly report contracting service expenses on the cost report, the agency must first understand whether they are the agency contracting out the service (contractor) or the agency delivering the service (subcontractor).
	- **The agency contracting out the direct care services** should report the associated costs as allowable on the Home Care Cost Report. These costs will be reported in Column 009 (Contracted Purchased Services) within the applicable service type row on Schedule 3.
		- Any costs that the agency paid for the contracted service(s) is the amount that should be reported in Column 009 of Schedule 3.
	- The agency acting as a subcontractor should *not* report these services as allowable. The subcontractor should report any costs related to performing the contract services within the "Other non-allowable services" (row 009) in "Program Aide Direct Care" (Column 005) on Schedule 3.
		- The agency acting a subcontractor should report the actual costs incurred while providing these services (e.g., paying the direct care worker for the hours worked providing the service, transportation for the worker to get to the patient to provide the subcontractor services, etc.), not the amount they were paid for those subcontracted services.

#### **In summary:**

#### **Primary Contract = Allowable**

#### **Subcontractor = Non-allowable**

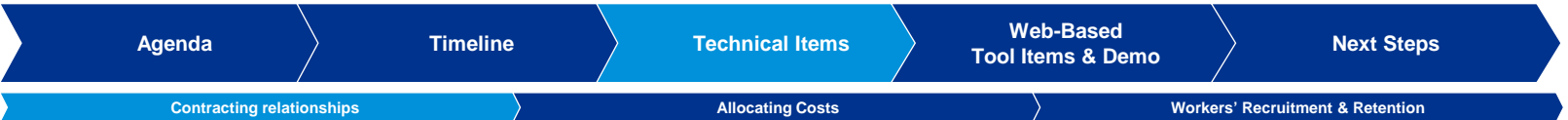

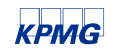

## Contracting relationships

**Cost reporting on Schedules 3 and 4**

### **Reporting contracting service expenses**

- Administrative-related contracted purchased services costs, such as cleaning, bookkeeping, administrative computer services, and other services not related to direct patient care, should be reported in Column 004 (Program Administration) within the Administration & General cost center row on Schedule 3 and Schedule 4.
- Contracts with Managed Care Organizations (MCOs) and Managed Long-Term Care (MLTC) plans do not classify as direct care contracted services for the purposes of the Home Care Cost Report and should not be reported in Column 009 on Schedule 3. The MCO/MLTC is considered to be acting as an Agent for the state.
	- An agency providing services through a contract with an MCO/MLTC should report the associated direct care costs as allowable. These costs should not be reported in the "Contracted Purchased Services" column because they services are reimbursed by a Medicaid payor, rather than through an agreement with a separate agency.

## **Contracts with MCOs or MLTC = Allowable**

**In summary:**

*An example of proper reporting for contracting relationships is available on the subsequent slides.*

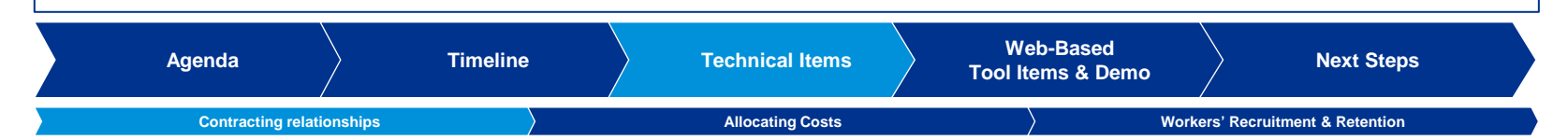

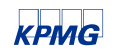

## Contracting relationships (continued)

### **Reporting contracting service expenses**

**Proper reporting for the agency acting as the subcontractor for the provision of direct care services on Schedule 3:**

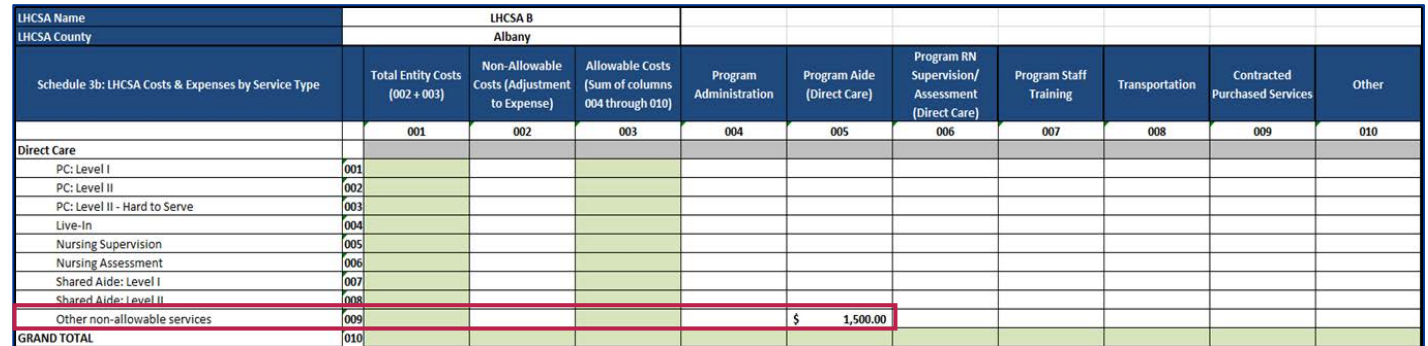

### **Proper reporting for the agency contracting out direct care services on Schedule 3:**

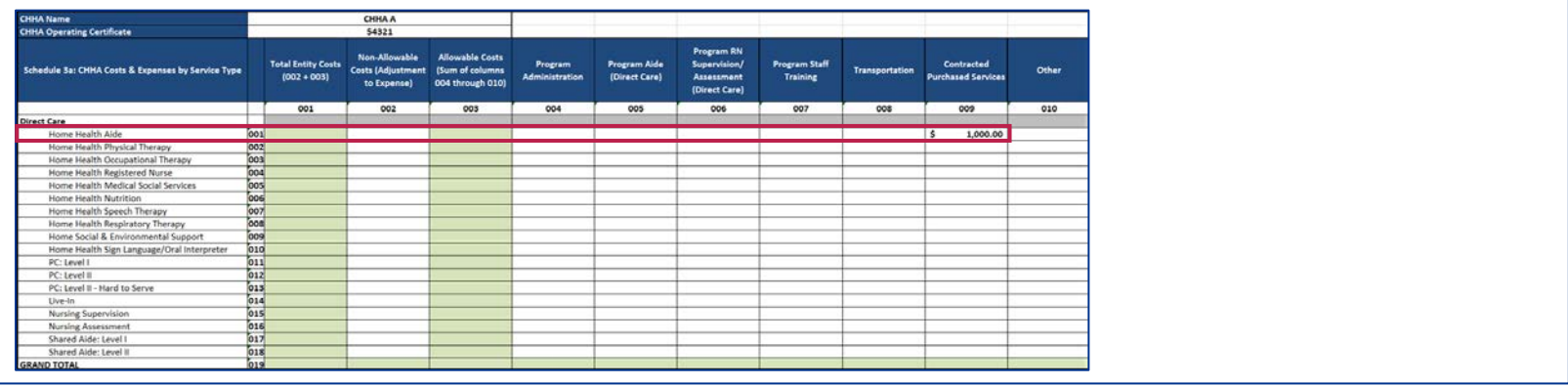

![](_page_7_Picture_54.jpeg)

![](_page_7_Picture_7.jpeg)

© 2022 KPMG LLP, a Delaware limited liability partnership and a member firm of the KPMG global organization of independent member firms affiliated with KPMG 8 International Limited, a private English company limited by guarantee. All rights reserved. NDP355239

## Contracting relationships (continued)

### **Reporting contracting service expenses**

**Proper reporting for the administrative contracting service expenses on Schedule 4:**

![](_page_8_Picture_45.jpeg)

![](_page_8_Picture_4.jpeg)

9 © 2022 KPMG LLP, a Delaware limited liability partnership and a member firm of the KPMG global organization of independent member firms affiliated with KPMG International Limited, a private English company limited by guarantee. All rights reserved. NDP355239

## Contracting relationships (continued)

### **Reporting contracting service expenses**

#### **Proper reporting for MCO/MLTC plan service expenses on Schedule 3:**

![](_page_9_Picture_46.jpeg)

![](_page_9_Picture_4.jpeg)

© 2022 KPMG LLP, a Delaware limited liability partnership and a member firm of the KPMG global organization of independent member firms affiliated with KPMG 10 International Limited, a private English company limited by guarantee. All rights reserved. NDP355239

# Allocating costs

### **Important Information**

- Agencies that operate multiple entities and/or provide multiple service types may be required to allocate their costs on Schedule 3 and 4 of the cost report using an allocation methodology.
- The allocation methodology used for allocating costs throughout Schedule 3 and Schedule 4 should be clearly documented in an allocation crosswalk within the agency's supporting documentation. It should detail the steps taken to allocate costs across the agency's various entities and service types. The allocation crosswalk must include costs that tie back to system-generated support (e.g., third-party reports), specific formulas that were used to arrive at the allocation percentages, and an explanation as to why that allocation basis was applied.

### **Agency Level to Entity Level Allocation (Schedules 3 and 4)**

- Agencies are required to allocate their total costs across the various entities in operation on Schedules 3 and 4.
- The basis for acceptable allocation methodologies include, but are not limited to:
	- Total operating expenses (DOH's recommendation)
	- Total hours or visits of service
	- Square feet occupied
	- Time study

### **Entity Service Types Allocation (Schedule 3)**

- All costs reported on Schedule 3 should be allocated to the appropriate service type rows for each entity.
- The basis for acceptable allocation methodologies include, but are not limited to:
	- Total operating expenses (DOH's recommendation)
	- Percentage of total visits or hours
	- Percentage of total patients

![](_page_10_Picture_150.jpeg)

![](_page_10_Picture_18.jpeg)

### **Walkthrough example – Allocating across entities**

- We will walk through an example of how to allocate costs from the agency to entity level on Schedule 3 and 4 of the Home Care Cost Report for a LHCSA agency. We will be using the LCHSA supporting documentation template on the subsequent slides to illustrate allocation across entities and service types.
	- The LHCSA supporting documentation template is available in the Instructions tab of the Web-based Tool, within the "Useful Links" section.
- The screenshot below displays the LHCSA's Trial Balance, which shows the agency's expense accounts and dollar values. The Trial Balance is categorized into the different cost categories (e.g., direct care, program administration, etc.) within the "Category" column. The Agency's total costs for the year are \$1,046,000 (outlined in red below).
	- Note that your Agency's Trial Balance should be system-generated and reconcile to your agency's financial documentation.
- This agency operates 3 LHCSA entities (County #1, County #2, and County #3) and provides 3 service types (PC Level I, PC Level II, and Live-In). On the following slides, we will walk through an example of how to allocate costs across the 3 different entities and 3 different service types **using hours of service as the basis for the allocation**.

![](_page_11_Picture_98.jpeg)

![](_page_11_Picture_8.jpeg)

© 2022 KPMG LLP, a Delaware limited liability partnership and a member firm of the KPMG global organization of independent member firms affiliated with KPMG 12 International Limited, a private English company limited by guarantee. All rights reserved. NDP355239

### **Walkthrough example – Allocating across entities**

- **Step 1:** Identify the total hours or visits provided during the given cost report year for each entity. Note that this information should come from a system-generated summary of visits/hours report (e.g., HHA Exchange).
	- If you are using the LCHSA supporting documentation template, you should link the hours for each county and service type from the system-generated summary of visits/hours report to the "Allocation" tab.
	- Using the total service hours per county in row 8 below, calculate the percentage of total hours per entity (county):
		- **County #1**: 7,790 hours/total Agency hours of 17,440 = 44.6674% Allocation percentage
		- **County #2**: 6,410 hours/total Agency hours of 17,440 = 36.7546% Allocation percentage
		- **County #3**: 3,240 hours/total Agency hours of 17,440 = 18.5780% Allocation percentage

![](_page_12_Figure_8.jpeg)

![](_page_12_Picture_9.jpeg)

## **Walkthrough example – Allocating across entities**

— **Step 2:** Multiply the Agency's total costs of \$1,046,00 (identified in slide 12 from the Trial Balance) by the allocation percentages derived for each entity (county) in Step 1 to arrive at the total expenses per entity:

- **County #1:**  $$1,046,000$  **\* (44.6674%) = \$467,221**
- **County #2:**  $$1,046,000 * (36.7546%) = $384,453$
- **County #3:**  $$1,046,000 * (18.5780%) = $194,325$
- ‒ **Step 3:** Multiply each entity allocation percentage by the total expenses for each category on Schedule 3 (Direct Care Column 005 or 006, Program Administration Column 004, and Non-allowable Column 002). See these calculations in the chart below:
	- **Calculation for County #1 Direct Care Costs (Column 005 or 006):** \$505,000 \* 44.6674% = \$225,571

![](_page_13_Picture_122.jpeg)

— On Schedule 3 of the Home Care Cost Report, the "Total Entity Cost" (Column 001) value for each entity chart should tie to the total expense calculated in Step 2 (i.e. \$467,221 for County #1). The individual columns of each entity chart should tie to the expenses calculated in Step 3.

— The schedule total amount should equal the total agency cost of \$1,046,000.

![](_page_13_Picture_123.jpeg)

![](_page_13_Picture_12.jpeg)

### **Walkthrough example – Allocating across service types**

- Now that we allocated costs across the three entities, we can walk through the allocation of costs across the various service types that an entity operates on Schedule 3. For this example, we will walk through a service type allocation for County #1.
- **Step 1:** Identify the total hours or visits provided during the given cost report year for each service type. Note that this information should come from a system-generated summary of visits/hours report (e.g., HHA Exchange).
	- Using the hours per service type in **County #1** (Column B in the screenshot below), calculate the percentage of total service hours per service type:
		- **PC Level I**: 2,200 hours/Total County #1 Hours of 7,790 = 12.6147% Allocation percentage
		- **PC Level II**: 3,950 hours/Total County #1 Hours of 7,790) = 22.6491% Allocation percentage
		- **Live-in**: 1,640 hours/Total County #1 Hours of 7,790) = 9.4037% Allocation percentage

![](_page_14_Figure_8.jpeg)

![](_page_14_Picture_9.jpeg)

© 2022 KPMG LLP, a Delaware limited liability partnership and a member firm of the KPMG global organization of independent member firms affiliated with KPMG 15 International Limited, a private English company limited by guarantee. All rights reserved. NDP355239

### **Walkthrough example – Allocating across service types**

- **Step 2:** Multiply the County #1 service type allocation percentage by the total expenses for each expense category. Using the identified Schedule 3 category totals outlined in red in the screenshot below, apply the service type allocation percentages to the costs to calculate the expenses by service type.
	- For the purpose of this example, we will include the calculations for direct care expenses in County #1 for Column 005 Program Aide (Direct Care). However, please note that each entity and applicable service type/column will go through the same process of allocation.
		- Schedule 3, Column 005 "Program Aide (Direct Care)'', PC Level I Hours
			- o County #1: \$505,000 \* 12.6147% = **\$63,704**
		- Schedule 3, Column 005 "Program Aide (Direct Care)", PC Level II Hours
			- o County #1: \$505,000 \* 22.6491% = **\$114,378**
		- Schedule 3, Column 005 "Program Aide (Direct Care)", Live-in Hours
			- o County #1: \$505,000 \* 9.4037% = **\$47,489**

**Note:** The sum of the Column 005 direct care amounts for the three service types equals **\$225,571** (\$63,704+\$114,378+\$47,489). This reconciles to the County #1 direct care cost total calculated on slide 14.

![](_page_15_Picture_121.jpeg)

![](_page_15_Picture_122.jpeg)

![](_page_15_Picture_13.jpeg)

© 2022 KPMG LLP, a Delaware limited liability partnership and a member firm of the KPMG global organization of independent member firms affiliated with KPMG 16 International Limited, a private English company limited by guarantee. All rights reserved. NDP355239

## Workers' recruitment and retention revenue and costs

### **Important information**

- Per PHL S.3614 (9) and SSL 367-q, all home care agencies receive an annual WR&R rate add-on to spend on recruitment, training, and retention costs.
- To calculate their WR&R costs, agencies must sum all recruitment, training, and retention expenses from the specific cost report year. To properly report the WR&R costs on Schedules 3 and 4, the agency should subtract the WR&R revenue received in the specific cost report year from their total WR&R costs.
	- The net amount of WR&R costs should be reported as allowable (in Column 004 Program Administration or Column 007 Program Staff Training), and the amount covered by the WR&R revenue should be reported as non-allowable (in Column 002 Non-allowable Costs) on Schedules 3 and 4.
- Agencies that need to estimate their WR&R revenue for the 2021 Home Care Cost Report may determine their own method of estimating the WR&R revenue for the 2021 cost report year; however, they must provide supporting documentation of how their WR&R revenue was calculated. If an agency is unsure of how to estimate their WR&R revenue, DOH has provided an optional approach that agencies may leverage, summarized below:
	- 1. Assume that the WR&R rate add-on percentage in 2021 was 4.56% of your agency's Medicaid reimbursement rate.
	- 2. Divide the reimbursement rate (dollar value) by 1.0456. Then, subtract that value from the reimbursement rate (dollar value) to arrive at the WR&R rate add-on dollar value.
	- 3. Multiply the WR&R add-on dollar value by the units of service provided in 2021 to arrive at the total WR&R revenue dollar amount for the year.
	- 4. If your agency provides multiple services (e.g., PC Level I and Nursing Supervision), then you will need to complete these steps for each service type and sum the total WR&R revenue dollar amounts.

![](_page_16_Picture_129.jpeg)

![](_page_16_Picture_11.jpeg)

## Workers' recruitment and retention revenue and costs (continued)

**Example:** Agency A has **\$200,000 dollars** of WR&R costs in 2021. Agency A received a Medicaid reimbursement rate of **\$50** in 2021 and provided **65,000 hours** of PC Level II services.

Agency A assumes that the WR&R rate add-on percentage in **2021** was **4.56%** of their Medicaid reimbursement rate.

Agency A divides their Medicaid reimbursement rate by **1.0456 (\$50/1.0456=\$47.82)**. Then, Agency A subtracts that

value from the Medicaid reimbursement rate to calculate their WR&R dollar value of **\$2.18 (\$50- \$47.82=\$2.18)**.

Agency A multiplies **65,000 units** of service by the rate add-on dollar value of **\$2.18** to calculate their total WR&R revenue dollar value of **\$141,700**.

This **\$141,700** should be offset from total WR&R costs and reported as nonallowable in Column 002 of Schedule 3 and Schedule 4. The remaining **\$58,300** that is net of the WR&R revenue should be reported as allowable in Column 004 (Program Administration) or Column 007 (Program Staff Training) on Schedules 3 and 4.

![](_page_17_Picture_7.jpeg)

![](_page_17_Picture_182.jpeg)

![](_page_17_Picture_9.jpeg)

© 2022 KPMG LLP, a Delaware limited liability partnership and a member firm of the KPMG global organization of independent member firms affiliated with KPMG 18 International Limited, a private English company limited by guarantee. All rights reserved. NDP355239

![](_page_18_Picture_0.jpeg)

# Questions?

![](_page_19_Picture_0.jpeg)

# Web-based tool items and demo

## Home care web-based tool links

![](_page_20_Figure_1.jpeg)

![](_page_20_Picture_2.jpeg)

## Cost report policy and procedure template

### **Cost report preparation policy and procedure template**

- During the 2019 and 2020 audit processes, many agencies responded to G.8 of the General Questionnaire that they did not have any cost report policies and procedures in place related to the cost report preparation and submission process.
- Agencies should provide a document that clearly outlines the policies and procedures related to the preparation of their cost report. The policy and procedure document will allow for consistent year-over-year reporting compliance in the event of staff turnover.
- Based on feedback from home care agencies, KPMG and DOH created a template that agencies can leverage to prepare their documented policies and procedures for the Home Care Cost Report. This template is available within the "Useful Links" section of the Web-based Tool.
	- Note that the policy and procedure document should be specific to your agency, including specific data sources, file names, individual roles and responsibilities, etc. As such, the template includes many sections in which the agency must input their own agency-specific information.

#### Background

In accordance with Public Health Law (PBH) §3612(8) and Social Services (SOS) Law §365-f (4-a), the commissioner may require a health home or licensed home care services agency, or a fiscal intermediary to report on the costs incurred by the agency in rendering health care services to Medicaid beneficiaries and the New York State Department of Health (DOH) may specify the frequency and format of such reports. DOH requires all Certified Home Health Agencies (CHHA), Licensed Home Care Services Agencies (LHCSA), and Fiscal Intermediaries (FI) operating in New York State to submit the Home Care Cost Report to DOH on an annual basis.

The Home Care Cost Report data is used by the Department to set Medicaid reimbursement rates. This <insert calendar year being reported> cost report will produce a sinsert current year> reimbursement rate.

The purpose of this document is to detail the policies and procedures related to the preparation of the Home Care Cost Report, which is required to be submitted to the New York State Department of Health annually. <Insert agency name> provides services such as, <list out home care services agency provide (e.g., PC Level I, home health aide, etc.)>. The associated entities included in this report include <list out entity types that agency operates (e.g., CHHA, LHCSA, FI)>.

#### Preparation of the Home Care Cost Report

This section details the information necessary to begin the cost report submission process.

Roles and responsibilities:

The following individuals are responsible for the preparation and review of the cost report:

![](_page_21_Picture_172.jpeg)

**Gathering Source Documentation:** 

To complete the cost report, you will need access to the source documents listed in the table

**Agenda Timeline Technical Items Web-Based** 

**Tool Items & Demo Rext Steps** 

![](_page_21_Picture_22.jpeg)

## Financial reconciliation tab

## **Financial reconciliation tab**

- Per the Home Care Cost Report instructions, Schedule 3 of the Home Care Cost Report should include an agency's total costs including direct care personnel costs, administrative personnel costs, non-personnel costs, and non-allowable costs.
	- As such, the "Total Entity Costs" per Schedule 3 of the cost report schedules tab should reconcile to the total expenses per the agency's Financial Statements for the calendar year being reported.
- KPMG and DOH created a new tab within the 2021 Web-based Tool, called "Financial Reconciliation" (shown on following slide). This tab will not be accessible until after the "Cost Report Schedules" tab is completed.
- The purpose of this tab is to reconcile the total entity costs reported on Schedules 3a, 3b, and/or 3c to the agency's Financial Statement documentation, to help ensure that all appropriate costs were included on Schedule 3.
	- In this tab, agencies will enter the total expenses per their financial statements along with any reconciling items that may cause a variance between Schedule 3 and the agency's financial statements.
	- The Tool will then automatically calculate any remaining variance between Schedule 3 "Total Entity Costs" and the agency's financial statements.
		- If there is a significant variance, the agency should review their Schedule 3 costs to confirm that all costs were properly reported prior to submitting the cost report.
- The completion of this tab is optional for all agencies. However, any agencies selected by DOH for audit procedures will be required to compete this tab. For that reason, we encourage all agencies to complete this tab.

![](_page_22_Figure_10.jpeg)

![](_page_22_Picture_11.jpeg)

## Financial reconciliation tab (continued)

## **Financial reconciliation tab**

![](_page_23_Picture_35.jpeg)

![](_page_23_Picture_3.jpeg)

## Web-based tool edit checks

## **New Tool Edit Checks**

- KPMG and DOH have implemented 21 new edit checks in the 2021 Tool to help agencies identify potential errors in their cost report prior to submission. We will provide a live demo of a tool check.
	- If a potential error is identified, a warning message will appear when the agency attempts to mark the schedule as complete. The warning message will describe the potential error and provide helpful guidance on how the agency can correct the potential error.
	- If there are several errors, the agency will see a warning message for each error. Once the agency has corrected the potential error, the warning message will disappear.
- At the top of each cost report schedule, there is a "view validation warnings for all submitted schedules" button (shown below). To identify any outstanding potential errors, the agency can select this button.

Check here when the schedule is complete for all entities

2 Ask a question related to this schedule

View validation warnings for all submitted schedules

- While **these new checks will not prevent agencies from submitting their cost report**, we encourage agencies to resolve all warnings that arise from these edits checks prior to submission to submit a more accurate cost report.
- We will be providing a demo in the next slide to walk agencies through the ways to see their errors, correct them, and then check to help ensure the error has been corrected.

![](_page_24_Figure_11.jpeg)

![](_page_24_Picture_12.jpeg)

**Agenda Timeline Technical Items Web-Based** 

**Tool Items & Demo Rext Steps** 

![](_page_24_Picture_16.jpeg)

![](_page_25_Picture_0.jpeg)

# Tool demo

## Web-based tool information buttons

### **Information Buttons**

- Based on feedback from agencies, KPMG implemented new information buttons throughout the cost report Tool that agencies can select for relevant instructions and/or guidance materials on a particular data input or schedule.
- In total, KPMG implemented **16 information buttons** in the 2021 Tool to help agencies during the cost report submission period.
- Information buttons are denoted throughout the Tool with question mark symbols, as shown in the image below.
	- We will conduct a live tool demo of how to use an information button on the following slide.

![](_page_26_Figure_6.jpeg)

![](_page_26_Picture_7.jpeg)

![](_page_27_Picture_0.jpeg)

# Tool demo

## Useful information and reference material

### **Resources within the web-based tool**

### *Asking questions in the Web-based Tool*

- Please note that there is an "Ask a question" icon at the top of each schedule.
	- If any questions arise during the cost report submission process that require an answer from DOH or KPMG, you may enter them in the designated text box that appears after clicking the icon.
	- A repository of your questions with answers will be kept in Provider Questions section of the Audit/Questions tab.
	- Note that once KPMG provides a response within the Web-based Tool, you should receive a notification via email.
		- If you notice that there is a KPMG response to one of your previously asked questions, but you did not receive a notification via email, please send a note to [us-advrisknyshc@kpmg.com](mailto:us-advrisknyshc@kpmg.com) detailing the issue.

![](_page_28_Picture_82.jpeg)

![](_page_28_Picture_9.jpeg)

![](_page_29_Picture_0.jpeg)

# Next steps

## Next steps

### **Provider log-in credentials for the web-based tool**

- For users who completed the 2020 Home Care Cost Report, your log-in credentials for the Web-based Tool will be the same log-in credentials used as last year.
	- If you forgot your password, please click the "Forgot Password?" link on the Web-based Tool log-in page. You will then be sent an email containing the steps to reset your password.
- For users who did not complete the 2019 or 2020 Home Care Cost Report and require a new Web-based Tool account, please send the request to the designated KPMG Home Care Cost Report mailbox below:
	- KPMG Home Care Cost Report mailbox: [us-advrisknyshc@kpmg.com](mailto:us-advrisknyshc@kpmg.com)
	- Please include your agency's name, and the full name and email addresses of the individuals who should have access to the Tool as part of your request.
- If an agency would like to request additional log-in credentials for an individual who is part of their agency or for an outside consultant who will access the Web-based Tool on their behalf, please send the request to the KPMG Home Care Cost Report mailbox ([us-advrisknyshc@kpmg.com\)](mailto:us-advrisknyshc@kpmg.com).
	- Please include the individual's full name and email address as part of the request.
- All supporting documentation will be uploaded via the secure file transfer protocol (SFTP) site. Please note that this site is separate from the Web-based Tool where the cost report submission occurs.
	- KPMG is in the process of resetting all SFTP passwords and will reach out with further information in the coming weeks.

![](_page_30_Figure_11.jpeg)

**Tool Items & Demo Rext Steps** 

![](_page_30_Picture_16.jpeg)

## Next steps (continued)

### **Expectations and upcoming activities**

Once logged into the Tool, agencies should complete the "Reporting Hierarchy" tab, which will allow them to access the "Cost Report Schedules" tab containing the cost report schedules to complete. - Further instructions for proper Web-based Tool navigation can be found on the "Instructions" tab of the Tool.

Complete the Home Care Cost Report submission using 2021 data.

Actively participate in the Home Care Cost Report Outreach Program activities to maximize the support available throughout the cost report submission and audit process.

Submit the 2021 Home Care Cost Report by Tuesday, September 20, 2022.

Submit all supporting documentation to the SFTP site no later than Tuesday, September 27, 2022.

For those agencies selected for audit, participate in the Audit Kickoff webinar and engage your audit team and respond timely to questions and requests.

DOH will access the data submitted for the purposes of rate setting.

![](_page_31_Picture_90.jpeg)

![](_page_31_Picture_10.jpeg)

## Useful information and reference material (continued)

**Resources within the Web-based Tool**

![](_page_32_Picture_2.jpeg)

**In the Web-based Tool, you have access to the following resources within the Instructions Tab:**

![](_page_32_Picture_4.jpeg)

- $\triangleright$  Cost report instructions (both in the Instructions tab drop downs and as a PDF download)
- ▶ Description of the 2021 Outreach Program
- $\triangleright$  Supporting Documentation Templates
	- $\triangleright$  Agencies are strongly encouraged to review these templates and use them as guidance when compiling their supporting documentation for the 2021 cost report.
- $\triangleright$  Cost report preparation policy and procedure template
- Tutorial videos for the various components of the Web-based Tool
- $\triangleright$  An Excel template of the cost report schedules (for reference; not submission)
- $\triangleright$  PDF presentations and recordings of the 2019, 2020, and 2021 cost report year outreach sessions, including the 2019 and 2020 Lessons Learned Webinars
- $\triangleright$  Note many of these materials are also available on the DOH website at the following link: [https://health.ny.gov/facilities/long\\_term\\_care/reimbursement/hccr/.](https://health.ny.gov/facilities/long_term_care/reimbursement/hccr/)

![](_page_32_Picture_14.jpeg)

![](_page_32_Picture_15.jpeg)

## Useful information and reference material (continued)

### **DOH website Web-based Tool Instructions Tab**

![](_page_33_Picture_42.jpeg)

![](_page_33_Picture_3.jpeg)

## Useful information and reference material (continued)

### **Resources within the web-based tool**

### *Initial Outreach Session FAQs*

- DOH and KPMG reviewed the Q&A and chat questions from the June 28th Initial Kickoff Webinar and released an FAQ document for agencies to reference.
	- This document will be available to agencies on the DOH website at the following link: [https://health.ny.gov/facilities/long\\_term\\_care/reimbursement/hccr/](https://health.ny.gov/facilities/long_term_care/reimbursement/hccr/).

![](_page_34_Picture_93.jpeg)

### *July Outreach Session PDF and recording*

— This session's PDF and recording will be available for agencies to reference within the "Instructions" tab of the Web-based Tool and on the DOH website shortly after this session.

### *August Outreach Session*

— This session will be held on August 23, 2022 at 1pm. More information regarding this session, including Webex details, will be sent out to providers in the coming weeks.

![](_page_34_Picture_94.jpeg)

![](_page_35_Picture_0.jpeg)

Q&A

![](_page_36_Picture_0.jpeg)

# Thank you

![](_page_37_Picture_0.jpeg)

Some or all of the services described herein may not be permissible for KPMG audit clients and their affiliates or related entities.

![](_page_37_Picture_2.jpeg)

### **kpmg.com/socialmedia**

The information contained herein is of a general nature and is not intended to address the circumstances of any particular individual or entity. Although we endeavor to provide accurate and timely information, there can be no guarantee that such information is accurate as of the date it is received or that it will continue to be accurate in the future. No one should act upon such information without appropriate professional advice after a thorough examination of the particular situation.

© 2022 KPMG LLP, a Delaware limited liability partnership and a member firm of the KPMG global organization of independent member firms affiliated with KPMG International Limited, a private English company limited by guarantee. All rights reserved. NDP355239

The KPMG name and logo are trademarks used under license by the independent member firms of the KPMG global organization.